## **1. MODEL (Ulaz / Zadržavanje / Stanje)**

Potrebno je kreirati model koji će preslikavati sledeći realan sistem:

- Svaki dan dolazi određen broj paleta u skladište
- Broj paleta na nivou dana se može opisati normalnom raspodelom **NORM(10,2)** gde se dobijena vrednost zaokružuje na bliži ceo broj {**ANINT(NORM(10,2)**}

Palete se zadržavaju u skladištu vremenski period koji se može opisati diskretnom raspodelom {**DISC(0.2,4, 0.8,5, 1,6)**}; 20% paleta se zadržava 4 dana, 60% paleta se zadržava 5 dana i 20% paleta se zadržava 6 dana.

Kao izlaz iz simulacije potrebno je dobiti kretanje nivoa zaliha u vremenu ako je početno stanje jednako nuli.

U modelu će biti korišćeni sledeći moduli za preslikavanje realnog problema u simulacioni model:

- **CREATE** ‐ modul za generisanje ulaznog toka
- **ASSIGN** ‐ modul za dodeljivanje vremena zadržavanja paleta (entiteta) uz pomoć **ATTRIBUTE** tipa podatka
- **PROCESS** ‐ modul koji pomoću **DELAY** akcije zadržava palete (prema atributu koja je dodeljen paleti u modulu **ASSIGN**)
- **DISPOSE** ‐ modul koji služi za «eliminisanje» paleta (entiteta) nakon završetka «životnog veka»

## **POSTUPAK IZRADE MODELA**

- 1) Otvoriti novi model (**NEW**)
- 2) U tab‐u **RUN/SETUP/REPLICATION PARAMETERS** podesiti osnovne parametre simulacionog modela

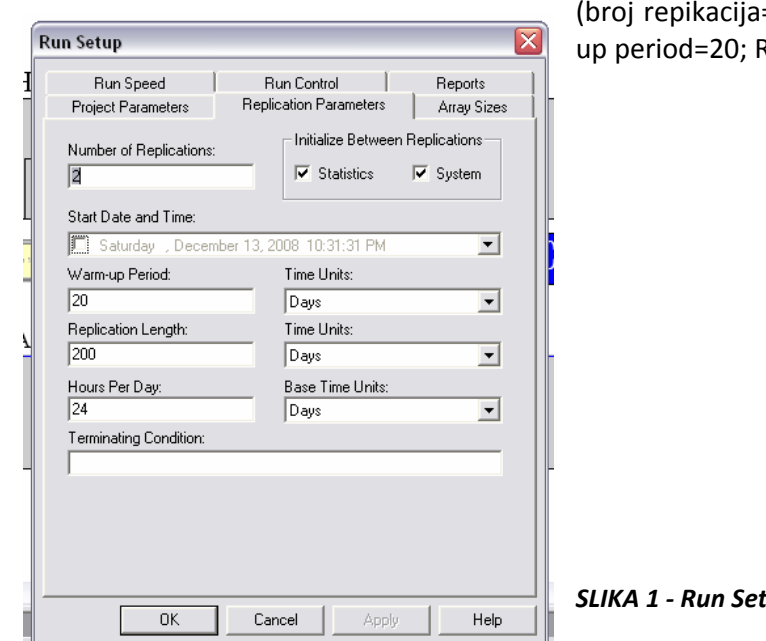

(broj repikacija=2; sve jedinice postaviti u DAYS; Warm‐ up period=20; Replication Lenght=200)

*SLIKA 1 ‐ Run Setup*

- 3) Ubaciti modul **CREATE** u model (automatski se generiše naziv **Create 1**).
- 4) Podesiti parametre modula **CREATE 1** kao na sledećoj slici. Ovaj modul generiše ulazni potok svakodnevnog dolaska paleta u skladište (generiše ENTITETE koji predstavljaju palete koje dolaze u skladište). Tip entiteta ima naziv **Entity 1**.

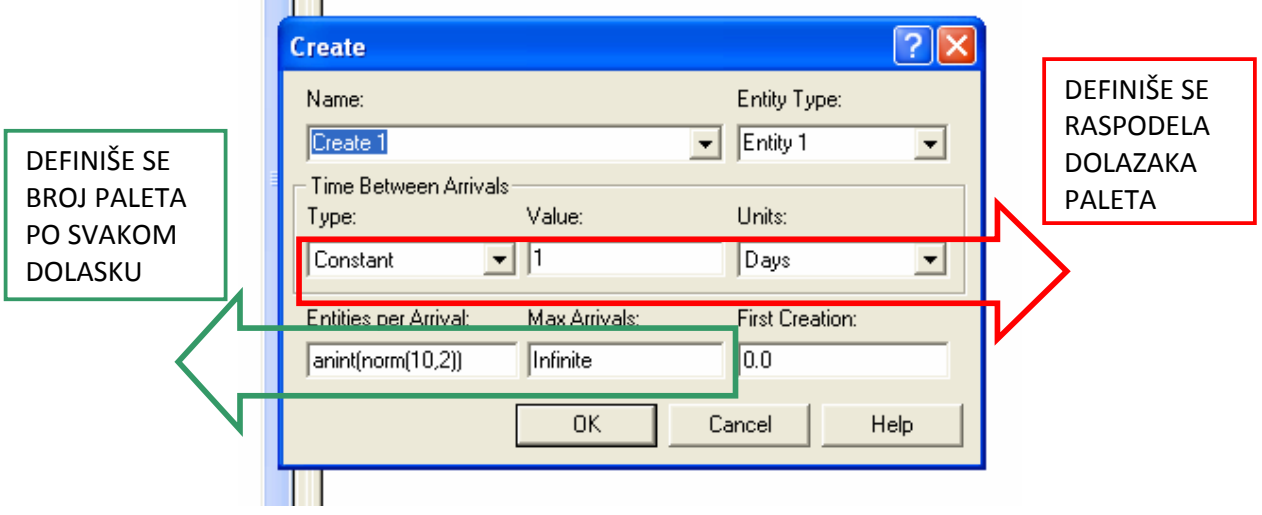

*SLIKA 2 ‐ Create*

5) Ubaciti modul ASSIGN u model i spojiti sa **CREATE 1** modulom. Sa dva klika na modul **ASSIGN 1**

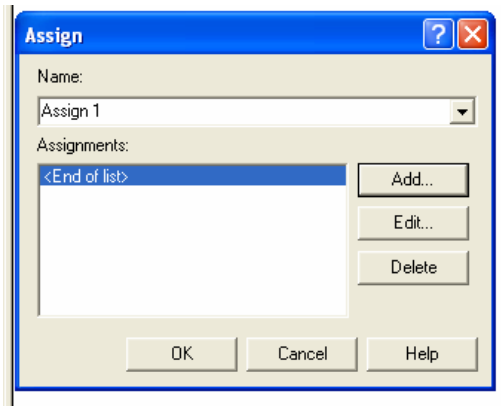

otvoriti sledeću ekranski obrazac:

- *SLIKA 3 ‐ Assign*
- 6) Klikom na dugme **Add** izlazi ekranski obrazac za podešavanje modula **ASSIGN 1** koji treba popuniti kao na sledećoj slici:

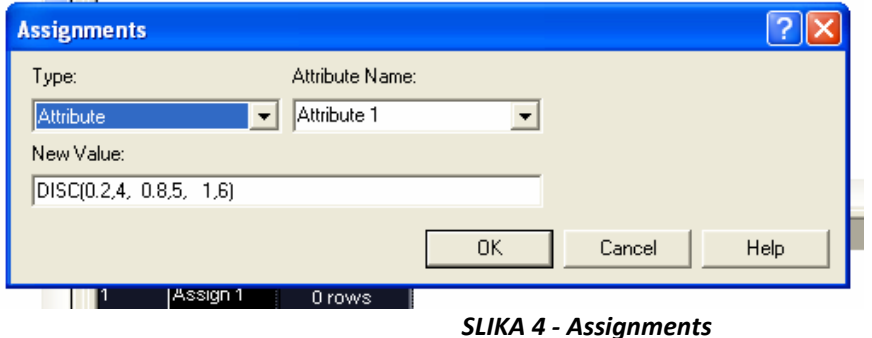

Na ovaj način definišemo zadržavanje svake palete po diskretnoj raspodeli. Fizički za svaku paletu se dodeljuje (**ASSIGN**) atribut koji govori o zadržavanju palete u skladištu na osnovu kojeg se palete zadržavaju 4 ili 5 ili 6 dana. Svaka paleta po izlasku iz **ASSIGN 1** modula ima definisano zadržavanje u danima.

7) Ubaciti modul **PROCESS** u model. Sa dva klika na modul **PROCESS 1** izlazi ekranski obrazac koji treba

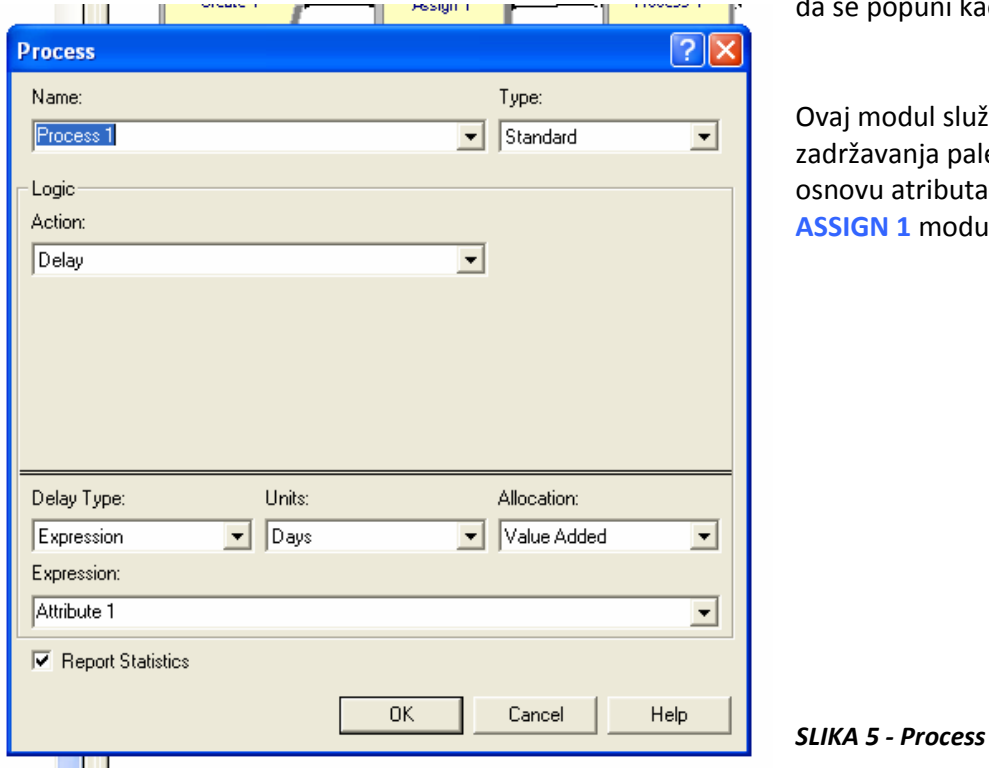

popuni kao na sledećoj slici:

modul služi za simuliranje avanja paleta u skladištu. Na vu atributa definisanog u **ASSIGN 1** modulu.

- 8) Ubaciti modul **DISPOSE** u model koji služi za "eliminisanje" entiteta nakon završetka "životnog veka". Izlaz entiteta iz modela.
- 9) Postavka vizuelnih elemenata za praćenje rada sistema.

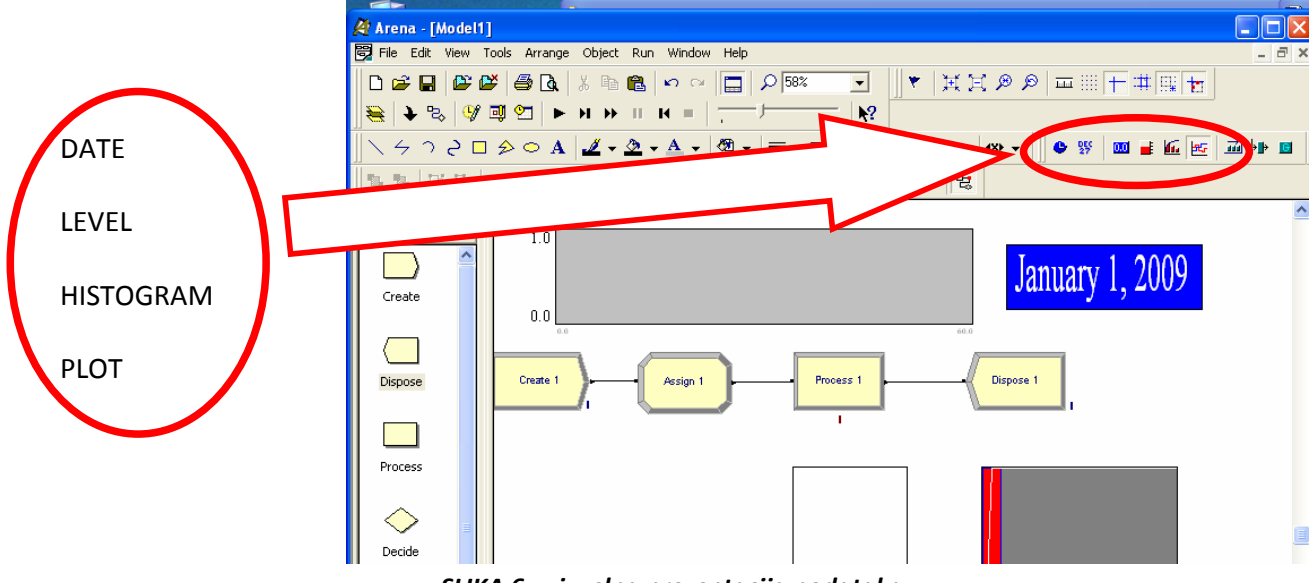

*SLIKA 6 ‐ vizuelna prezentacija podataka*

LEVEL - za praćenje trenutnog nivoa zaliha. Ekranski obrazac je neophodno popuniti na sledeći način (kao na slici):

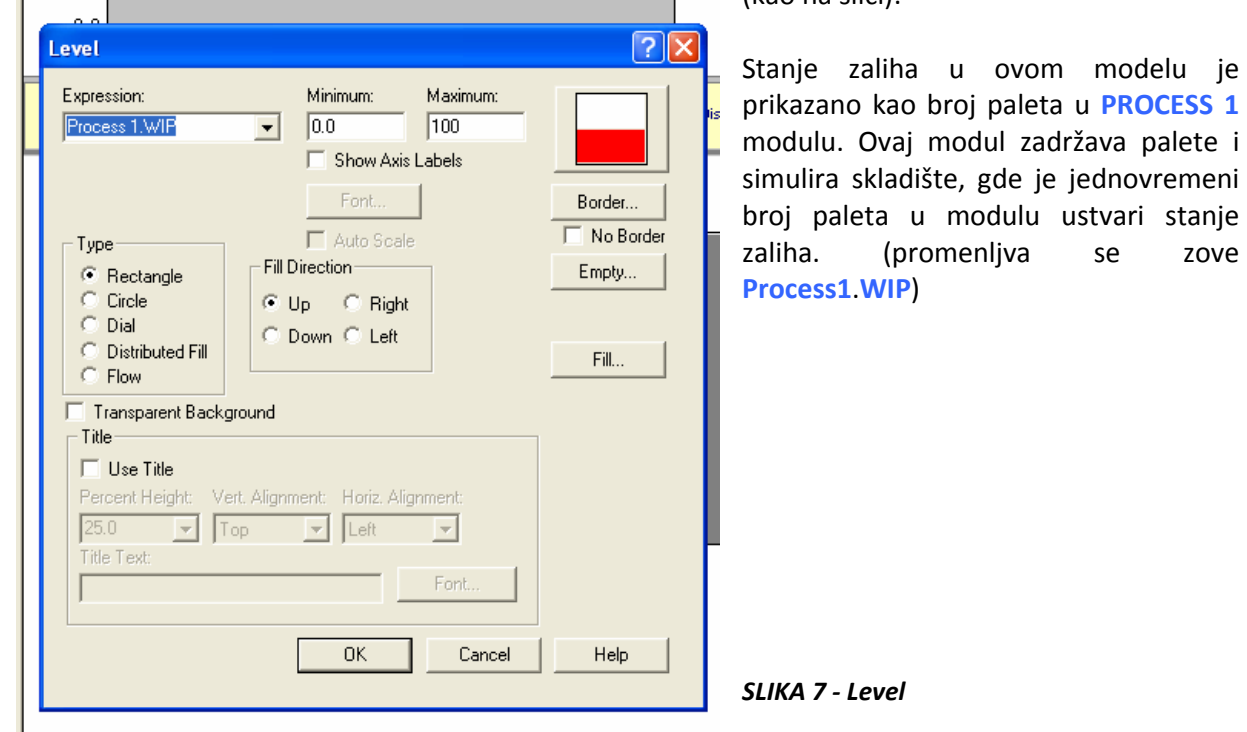

HISTOGRAM - daje raspodelu stanja zaliha na dnevnom nivou. Ekranski obrazac je neophodno

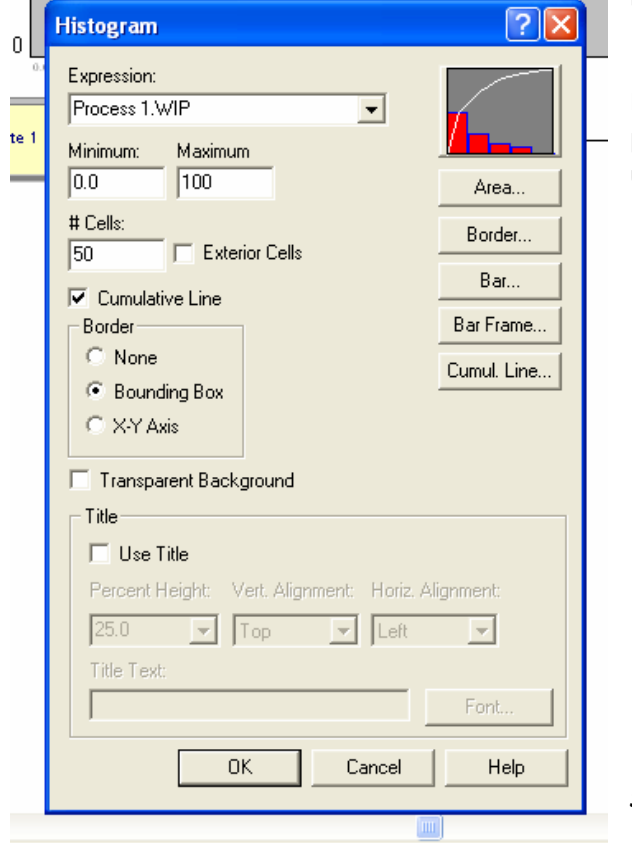

popuniti na sledeći način (kao na slici):

Histogram beleži stanje zaliha (na osnovu broja paleta u **Process 1** modulu) pravi raspodelu stanja u posmatranom periodu od 200 dana.

modelu je prikazano kao broj paleta u **PROCESS 1**

se zove

*SLIKA 8 ‐ Histogram*

PLOT - daje stanje zaliha u vremenskom periodu od 200 dana. Ekranski obrazac je neophodno popuniti na sledeći način (kao na slici):

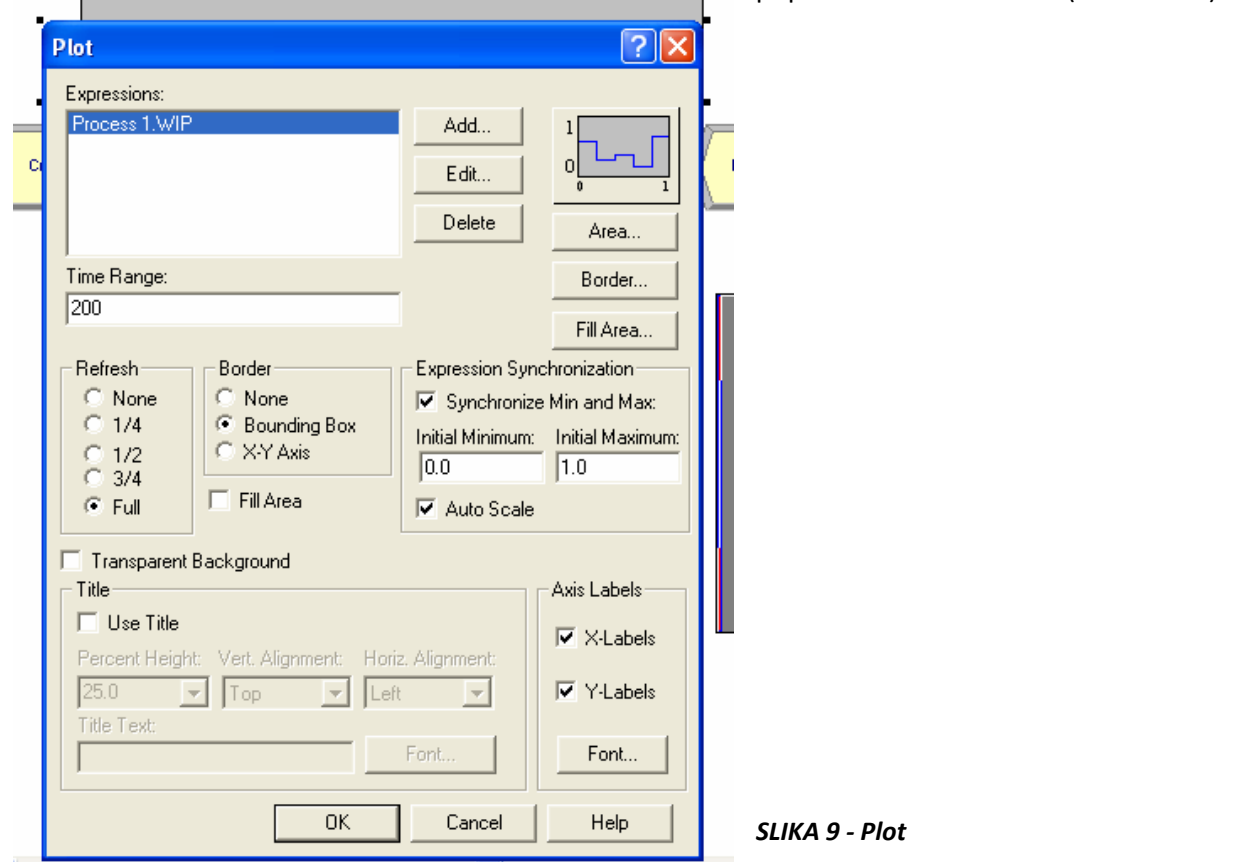

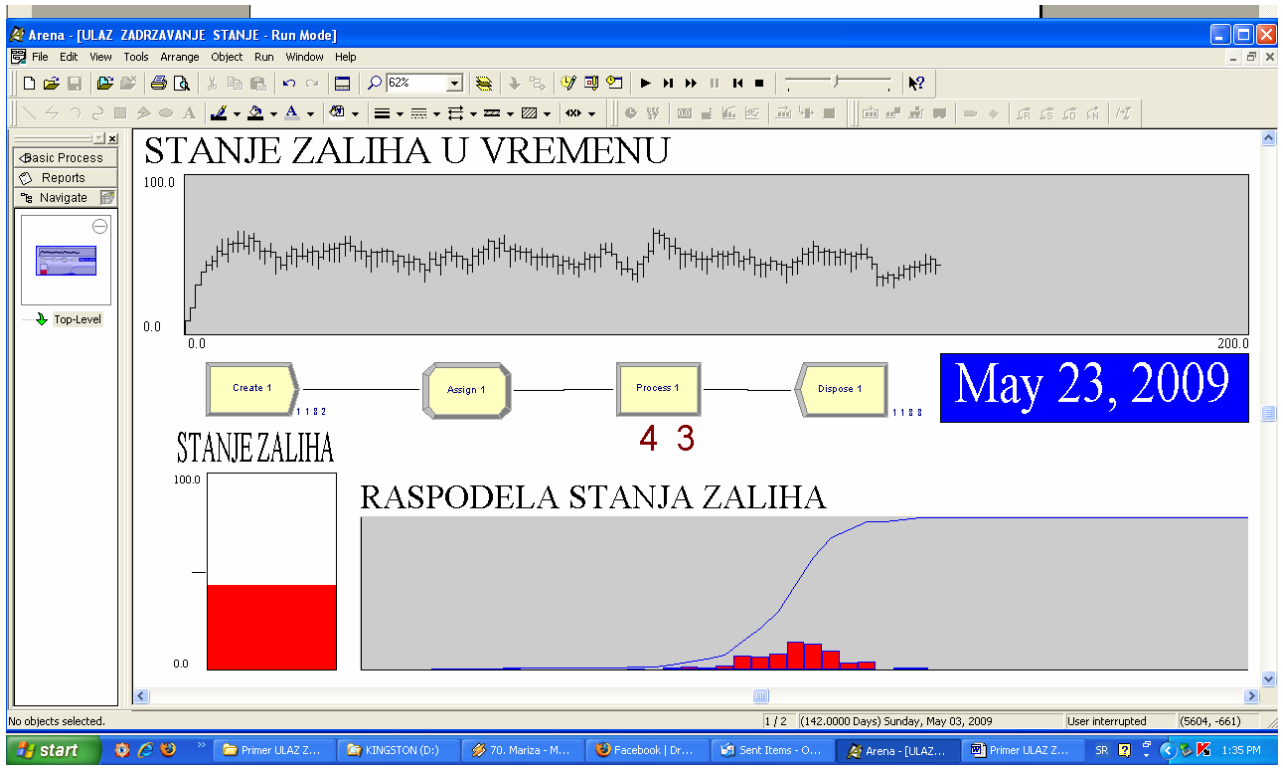

*SLIKA 10 ‐ izgled završenog modela*

Veliki broj veličina u modelu ima mogućnost promene naziva tako da sam model bude razumljiviji za kasniju analizu ili upotrebu (naziv entiteta, modula, variabli, atributa, resursa ...).

Vizuelna interpretacija kretanja entiteta se razlikuje od fizičkog odvijanja procesa u modelu (kretanje entiteta koje se vidi po normalnim "vezama" među modelima fizički se dešava u "nultom" vremenu, odnosno pokazuje samo putanju kretanja entiteta a vremenski ne postoji).

Kada je potrebno upisati izraz (**expression**) za neku vrednost, od velike koristi je opcija **BUILT EXPRESSION**. Desnim klikom na polje u koje je potrebno upisati izraz dobija se padajući meni u kojem se nalazi opcija "**Built expression**". Odabirom ove opcije ulazi se u **EXPRESSION BUILDER** u kome se definiše izraz na osnovu koga polje uzima određenu vrednost, koji je prikazan na slici 11. Izrazi su grupisani u:

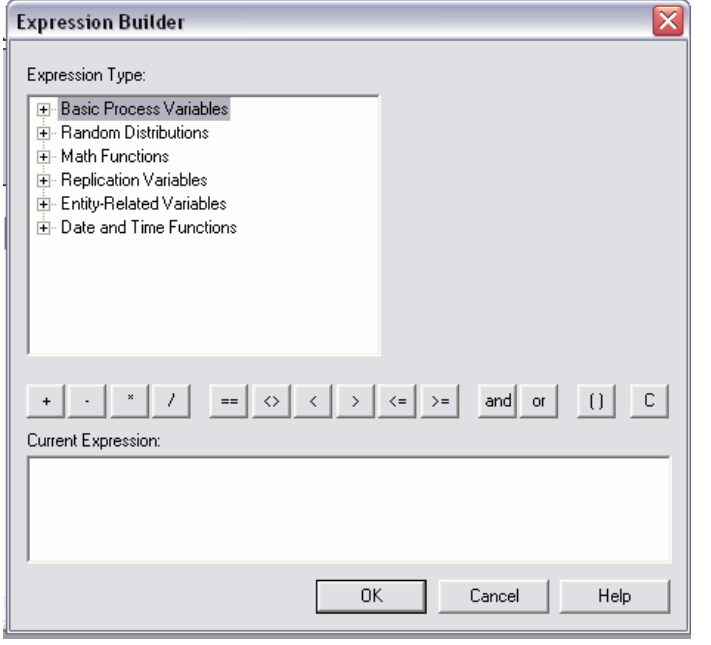

- **Basic Process Variables** (izrazi vezani za entitet, procese i promenljive)
- **Random Distributions** (izrazi kojima se definišu slučajne raspodele)
- **Math Functions** (matematičke funkcije)
- **Replication Variables**
- **Entity‐Related Variables** (detaljnije promenljive vezane za entitete)
- **Date and Time Functions** (izrazi vezani za vreme i datum)

*SLIKA 11 ‐ Expression Builder*

- PRIMER\_1 za modul **CREATE** na slici 2, moguće je polje "Value" definisati pomoću BE (definisanje vrednosti koju uzima konstantan dolazak paleta), kao i polje "**Entities per Arrival**" u koje se može upisati izraz za normalnu raspodelu sa potrebnim podacima. Ako znamo izraz za normalnu raspodelu onda nam **BE** i ne treba, ali ako nismo sigurni uvek možemo koristiti **BE** (pod **Random Distribution**)
- PRIMER\_2 ‐ za modul **PROCESS** na slici 5, neophodno je definisati vreme zadržavanja paleta na osnovu atributa (**Attribute 1**), koje se definiše za svaku paletu (entitet) u modulu ASSIGN. Desnim klikom na polje "Expression", potrebno je ući u BE, zatim izabrati **Entity‐Related Variables/Attributes/User‐Defined Attribute Value** i u padajućem meniju (koji se otvara sa gore desno u ekranskom obrascu) izabrati po kojem atributu želimo da se palete zadržavaju u skladištu.
- PRIMER 3 na slikama 7, 8 i 9, prikazani su ekranski obrasci za vizuelnu prezentaciju podatka o nivou zaliha u skladištu. Taj podatak predstavlja jednovremeni broj paleta (entiteta) u modulu proces i definisan je sa sistemskom promenljivom **Process 1.WIP** (**W**ork **I**n **P**rocess). Da bi vizuelni alati prikazivali nivo zaliha neophodno je da u poljima "**Expression**" na ekranskim obrascima pomenutih slika upišemo ovu promenljivu

(**Process 1.WIP**). Ali ako nismo sigurni ili ako imamo složeniji model sa mnogo modula i promenljivih sigurnije je ovaj izraz upisati pomoću **BE** i to na sledeći način: desni klik na polje u koje upisujemo izraz, odabiramo opciju **BE**, tražimo promenljivu u **Basic Process Variables/Process/Number In Process** i iz padajućeg menija sa desne strane biramo **Process 1** (pošto on simulira zadržavanje paleta, odnosno skladišta).

U samom **Expression Builderu** omogućene su i osnovne matematičke operacije, relacije tipa **<**, **>**, **=** kao i "**AND**" i "**OR**" operatori tako da je moguće kombinovanje više ponuđenih izraza radi dobijanja specifičnih izraza neophodnih za rad modela.

## **ZADATAK:**

Kreirati simulacioni model koji posmatra dolazak kamiona na istovar odnosno njihovo zadržavanje na parkingu u funkciji broja pretovarnih frontova (kako se menja zadržavanje kamiona u zavisnosti od broja pretovarnih frontova).

• Kamioni dolaze u sistem po eksponencijalnoj raspodeli **E(8 min)** ‐ gde je 8 minuta očekivano vreme između dva nailaska kamiona.

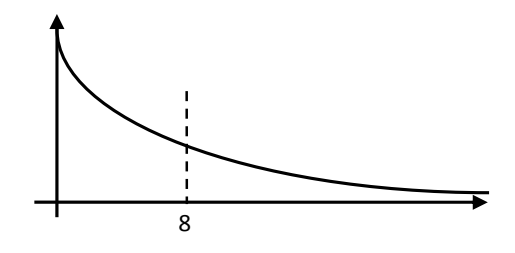

• Zadržavanje kamiona na pretovarnom frontu je definisano triangularnom raspodelom **T(10 min, 15 min, 20 min)** ‐ kamioni se zadržavaju između 10 i 20 minuta, a najviše se zadržavaju 15 minuta.

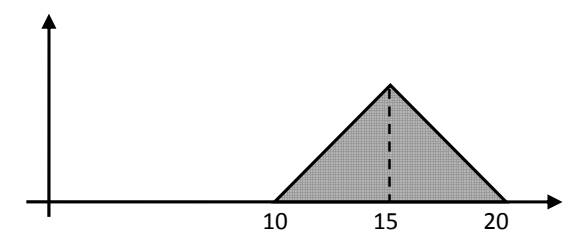

• Testirati ponašanje sistema sa različitim brojem pretovarnih frontova (sa 2,3 i 4 pretovarna fronta).

• Prikazati kretanje broja kamiona na parkingu za svaku varijantu koristeći **PLOT** grafikon.

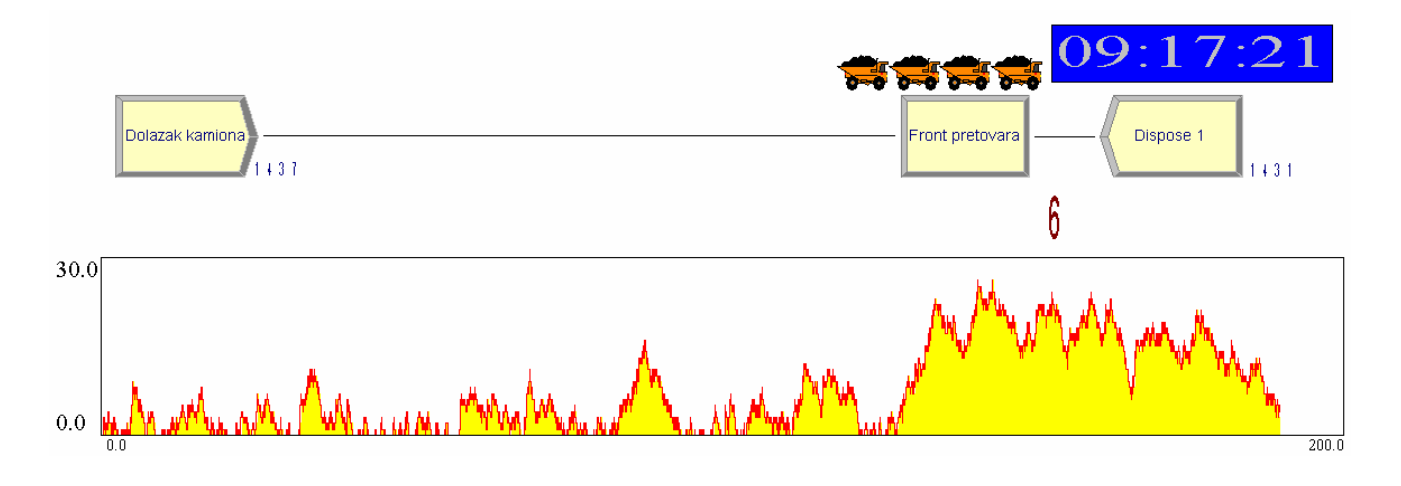